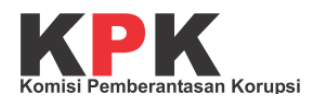

## **JAGA KAMPUS**

## **Panduan Penggunaan untuk Perguruan Tinggi**

Direktorat Gratifikasi dan Pelayanan Publik Kedeputian Pencegahan dan Monitoring Komisi Pemberantasan Korupsi

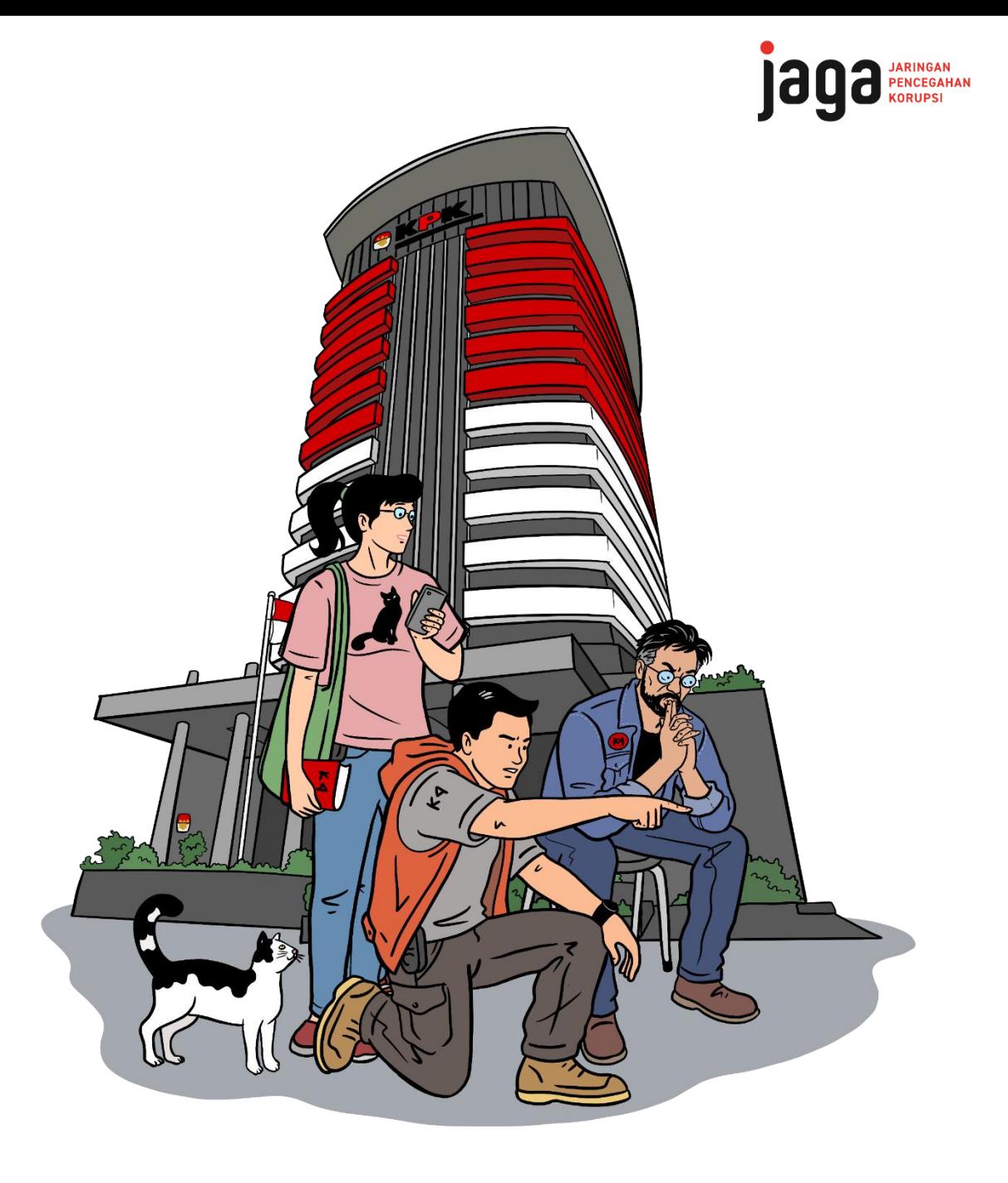

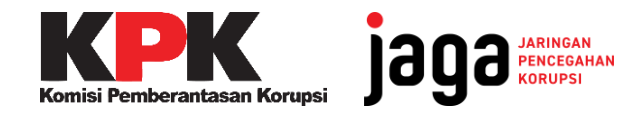

## ALUR KERJA KELUHAN JAGA KAMPUS

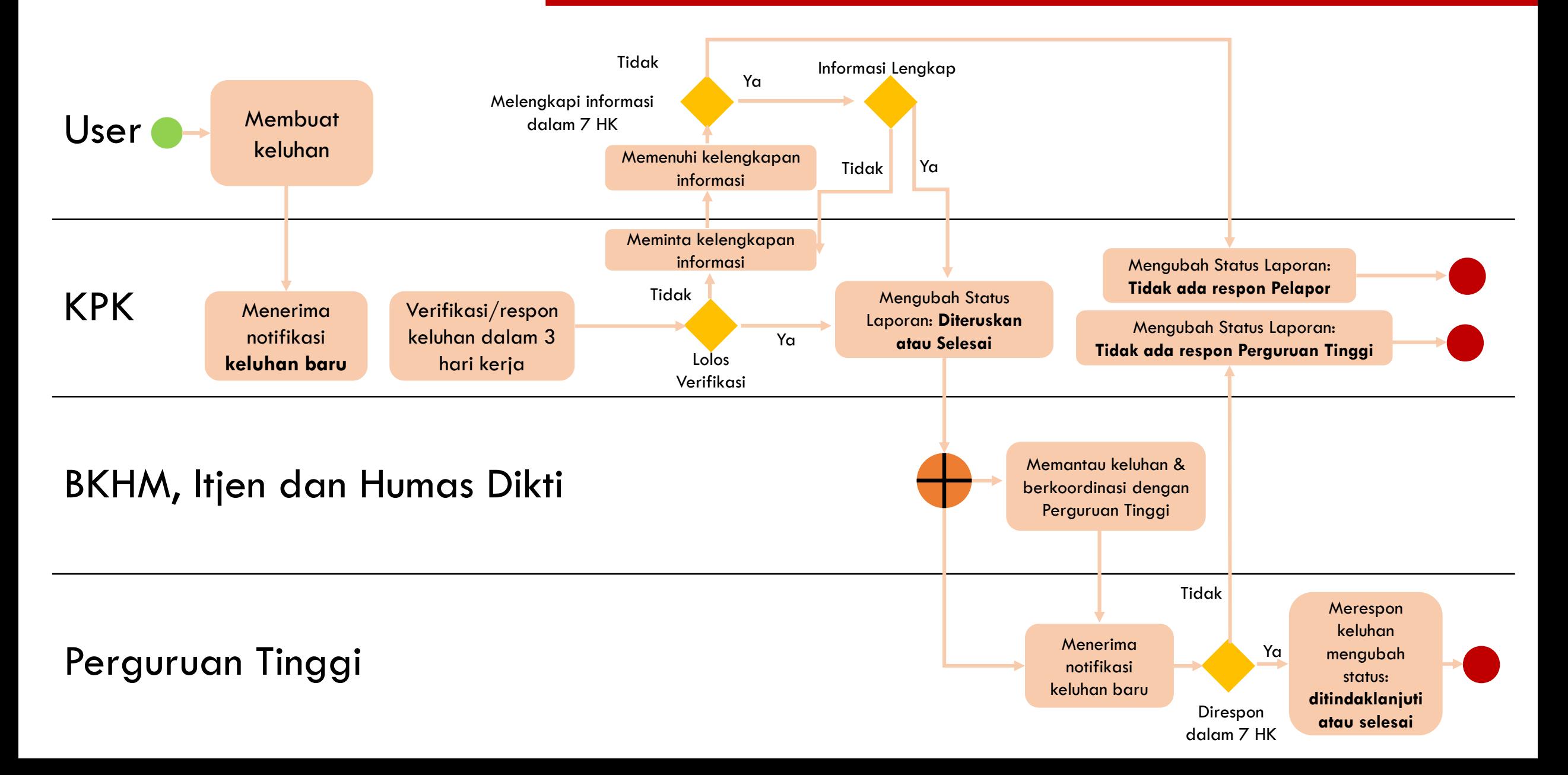

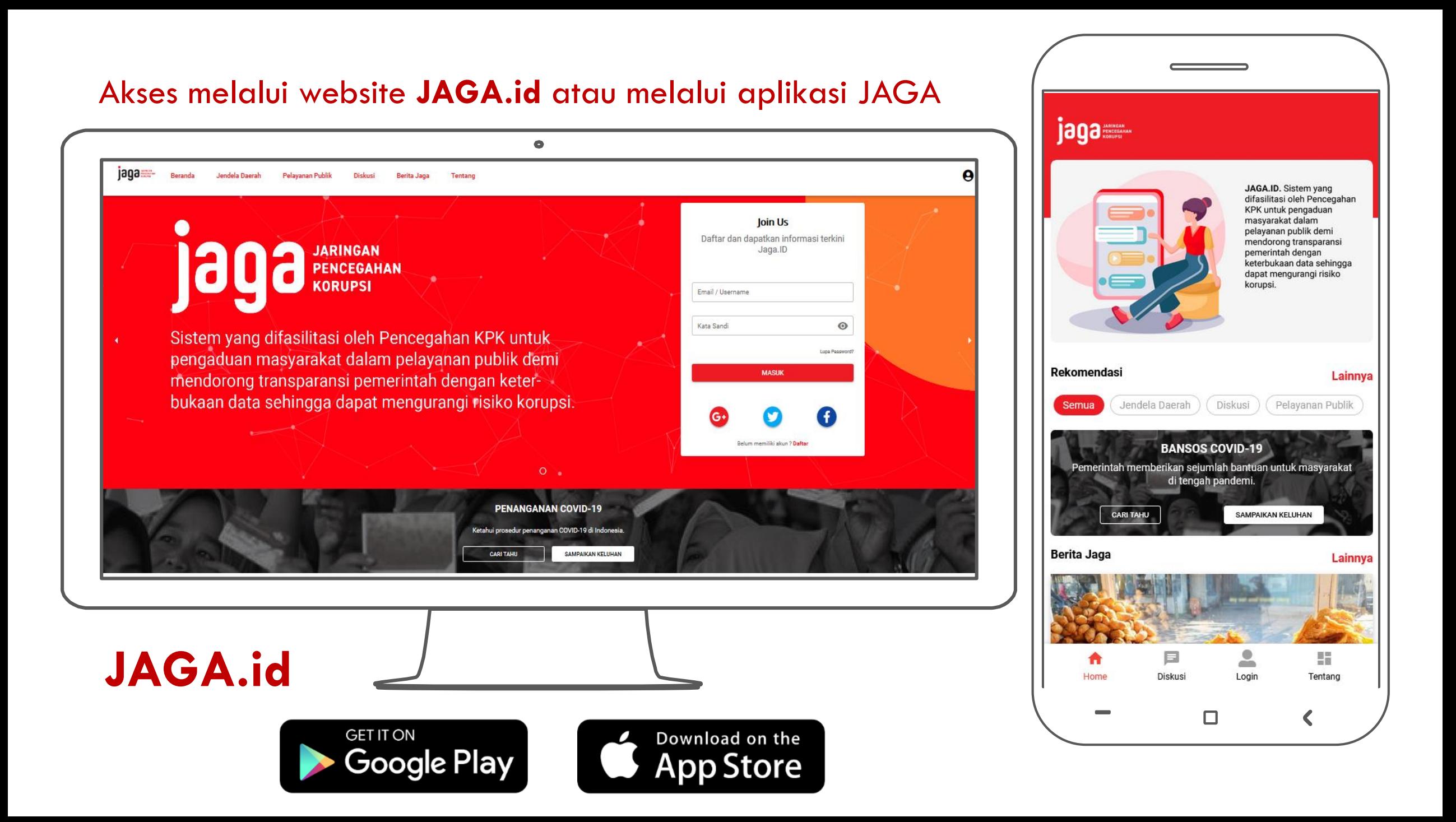

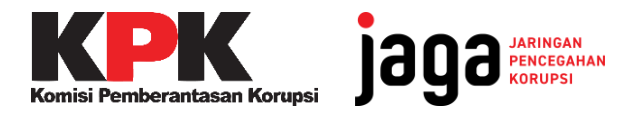

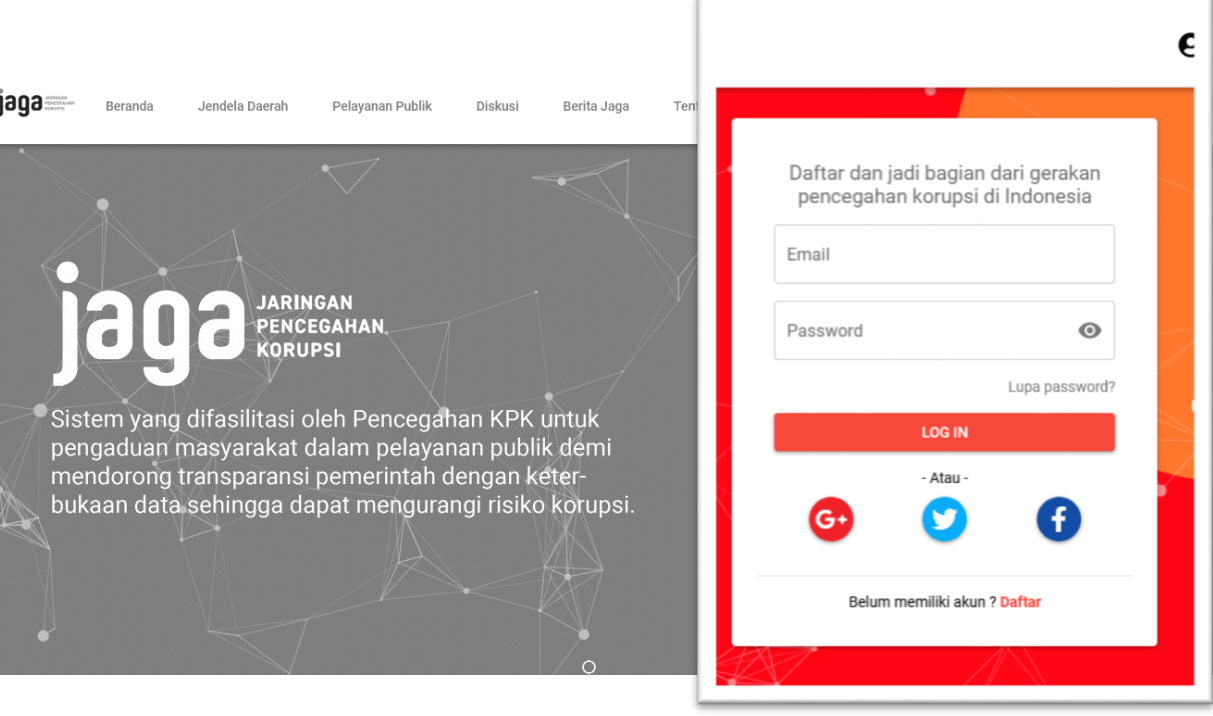

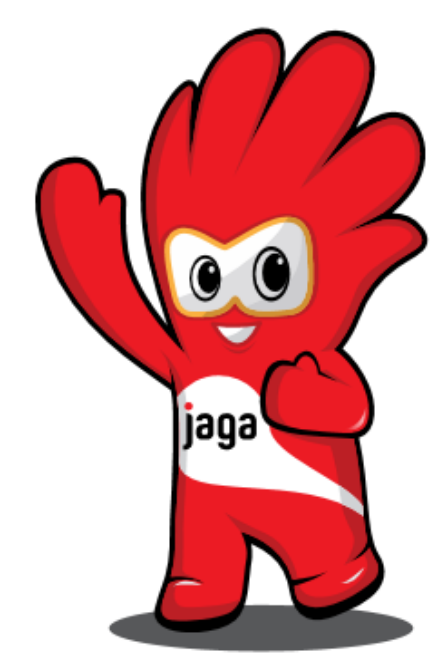

Untuk memulai, **login** terlebih dahulu dengan memasukkan *username* dan *password* yang telah diberikan

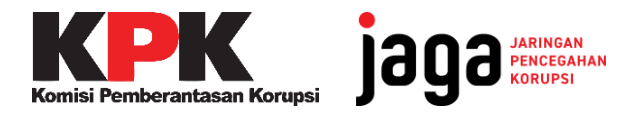

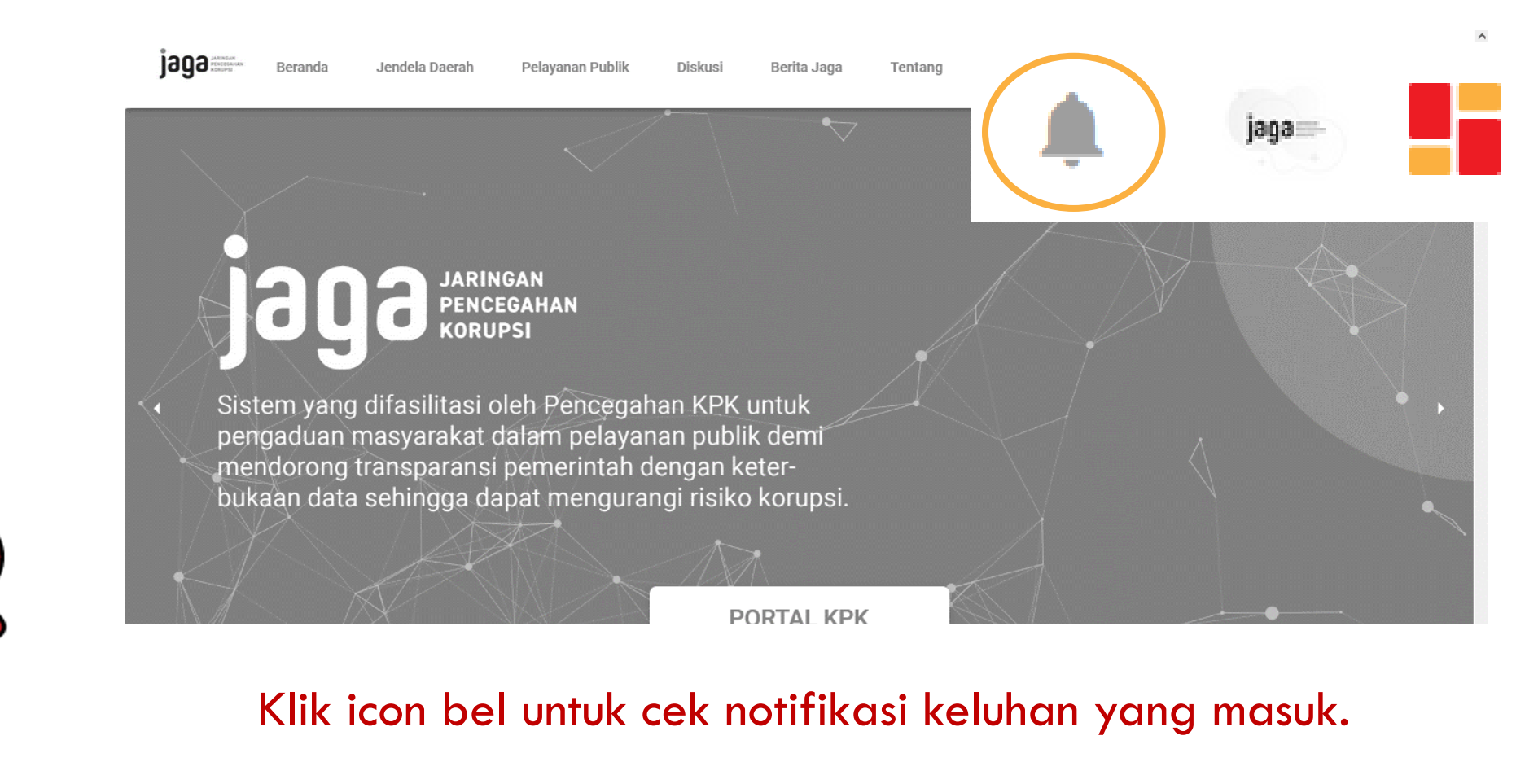

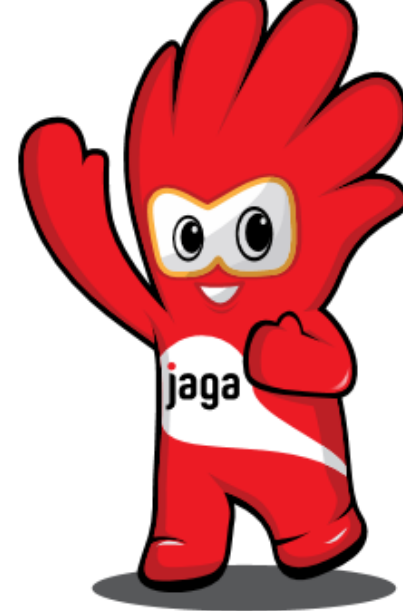

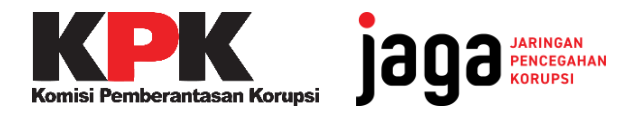

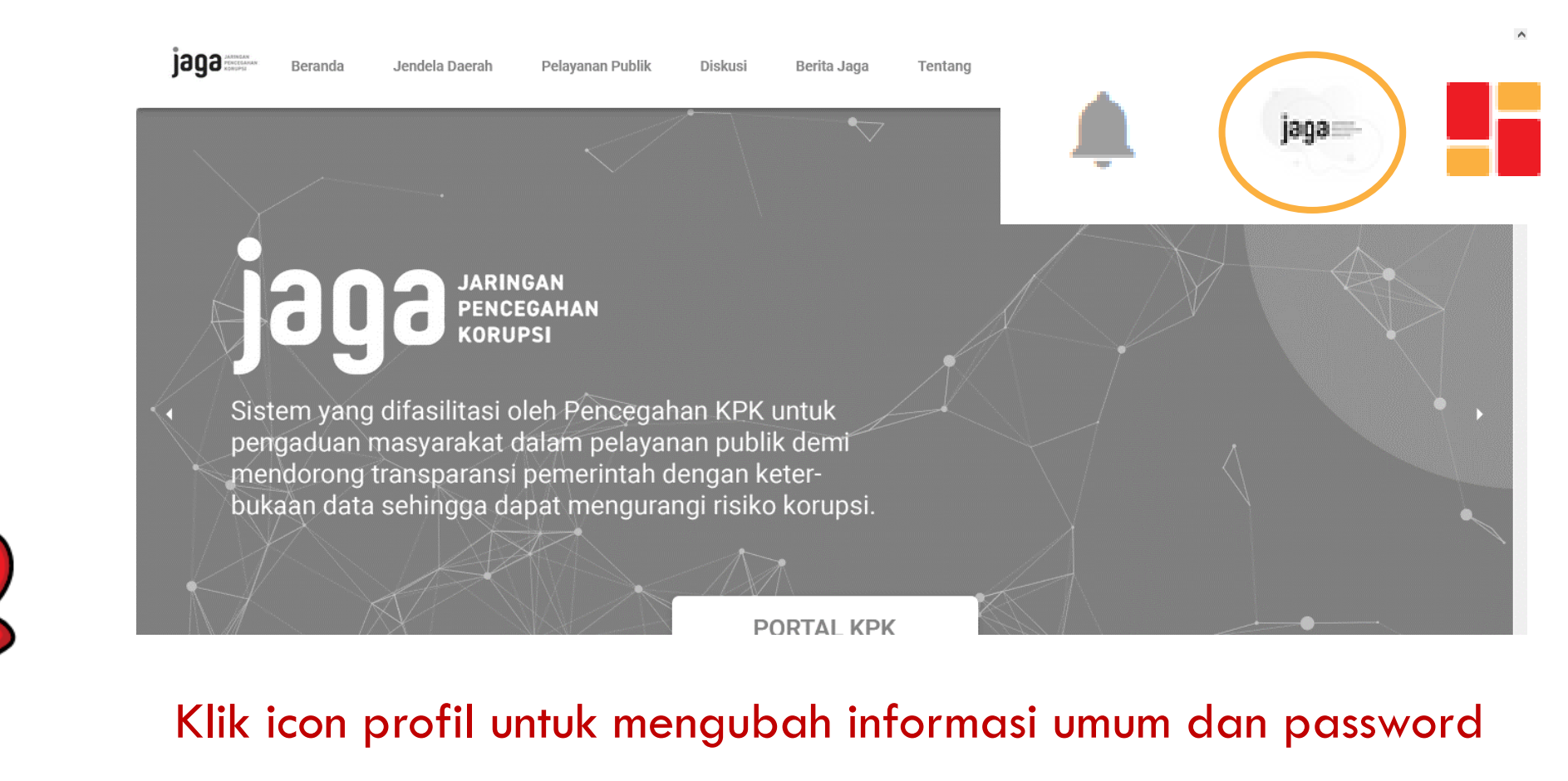

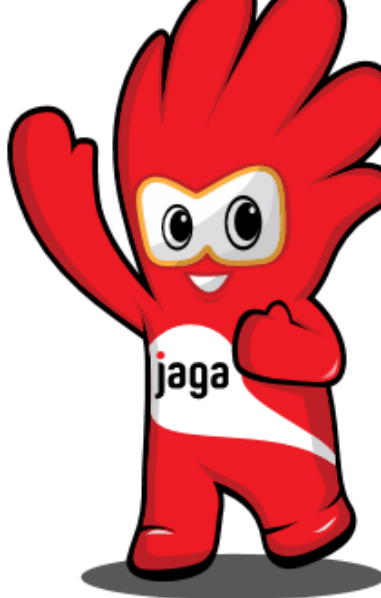

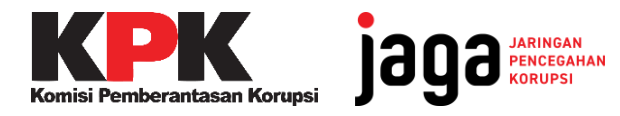

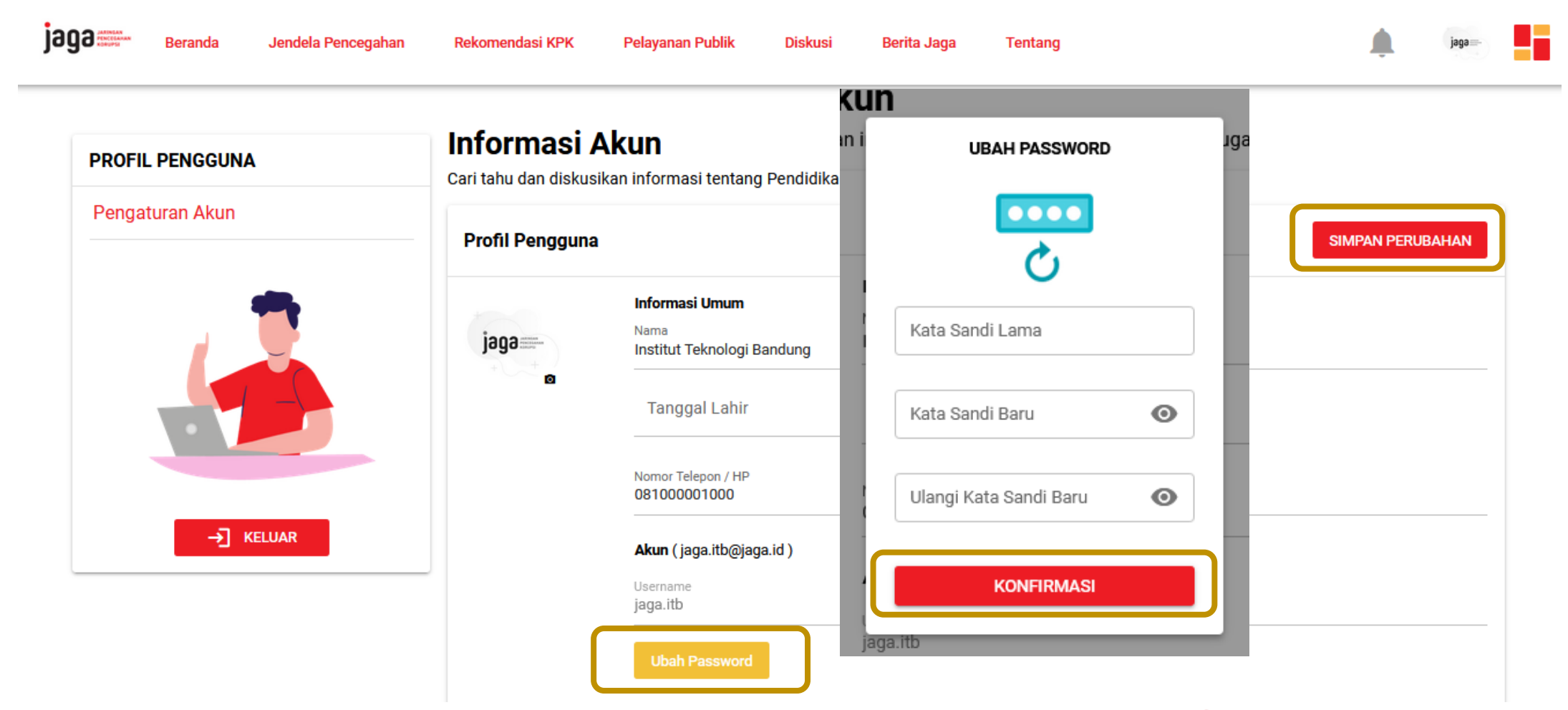

Klik **ubah password** dan masukkan kata sandi lama **P@ssw0rd** Masukkan kata sandi baru sesuai yang Anda inginkan lalu **konfirmasi**. Jika sudah sesuai lalu klik **simpan perubahan.**

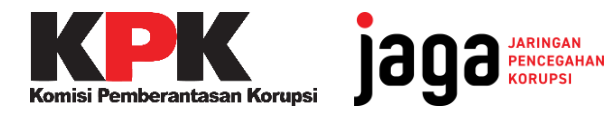

 $\bullet$ 

|jaga\

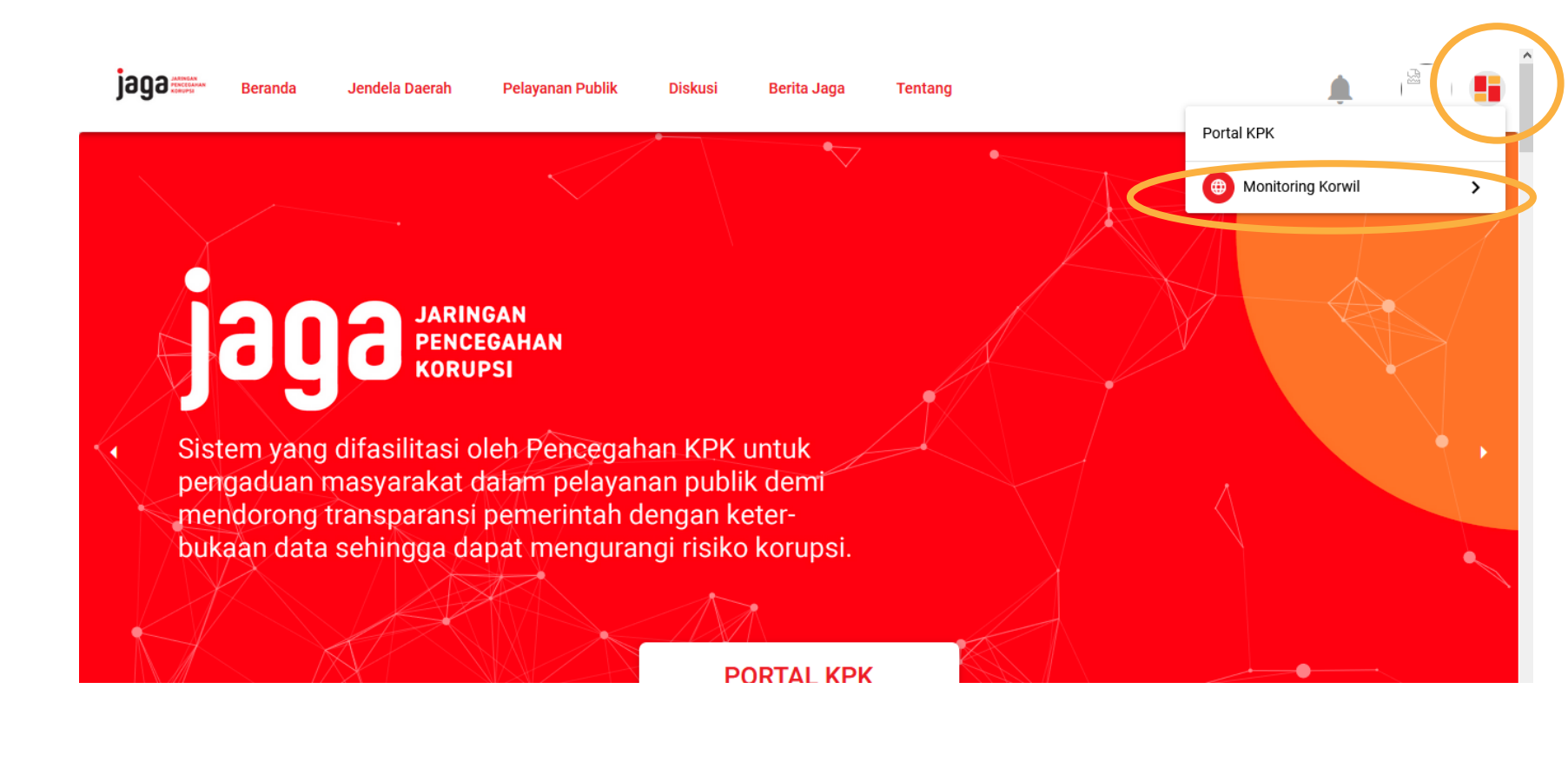

Klik pada icon **di di pojok kanan atas, lalu pilih Monitoring Korwil** untuk membuka dashboard Perguruan Tinggi.

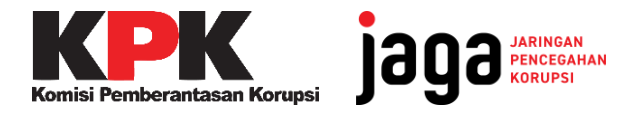

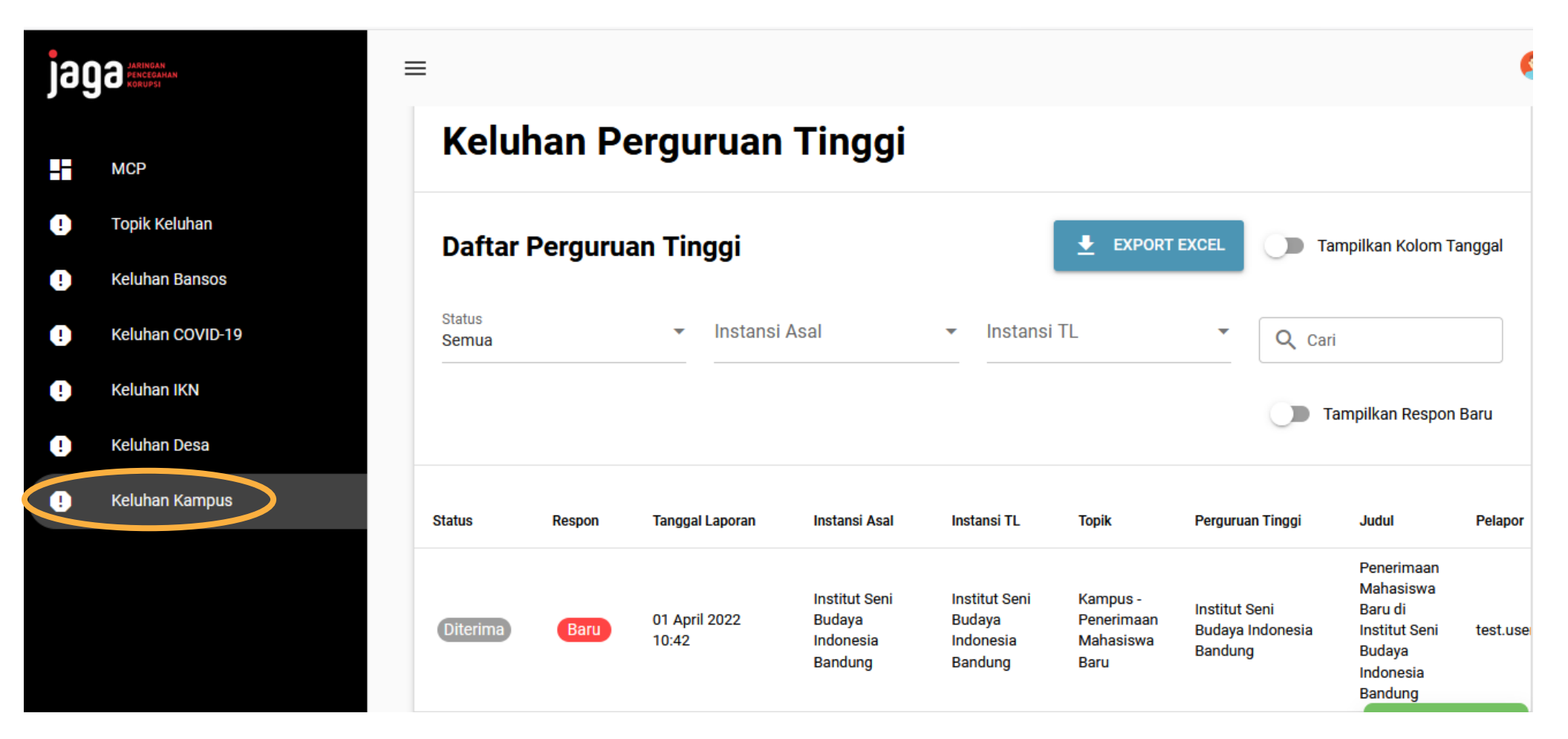

Klik **Keluhan Kampus** untuk memunculkan daftar keluhan di instansi anda.

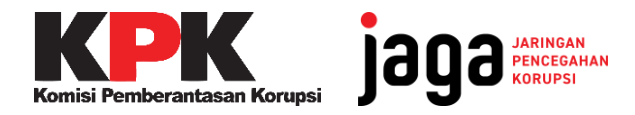

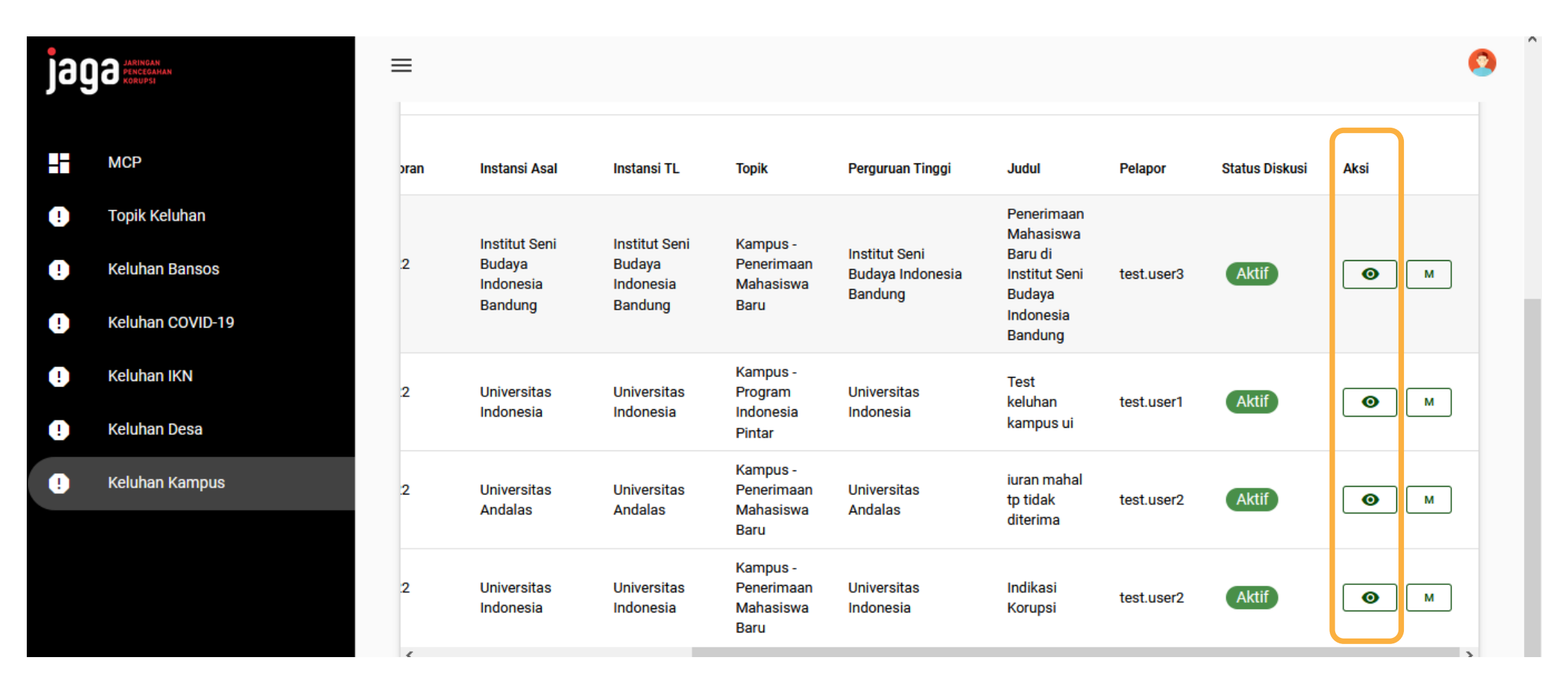

Klik pada icon  $\lceil \cdot \cdot \cdot \rceil$  di kolom Aksi untuk menelusuri detil laporan.

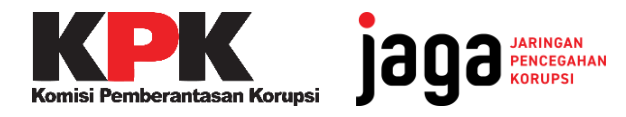

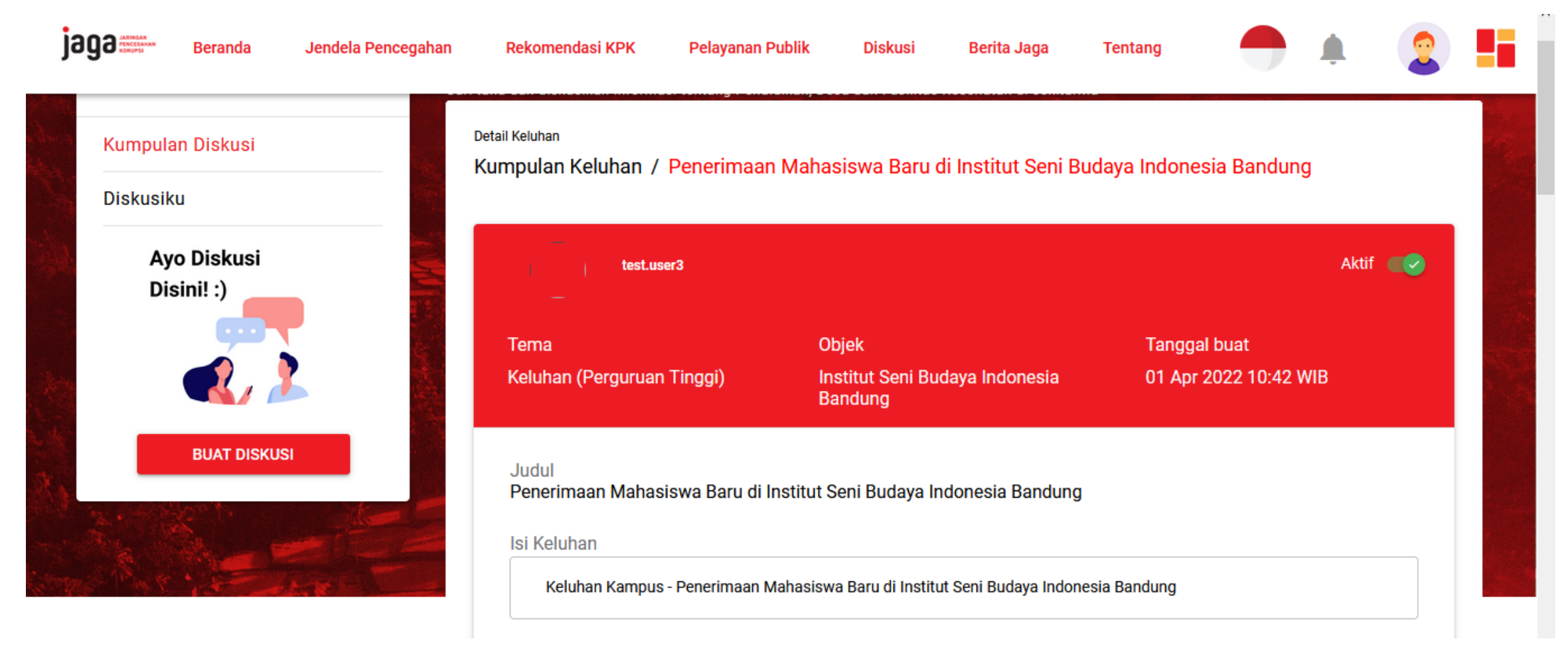

Pada kolom ini terdapat informasi mengenai judul laporan, isi dari laporan, sumber laporan, dan lampiran dokumen pelengkap.

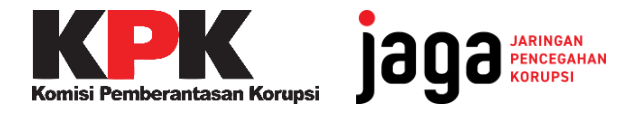

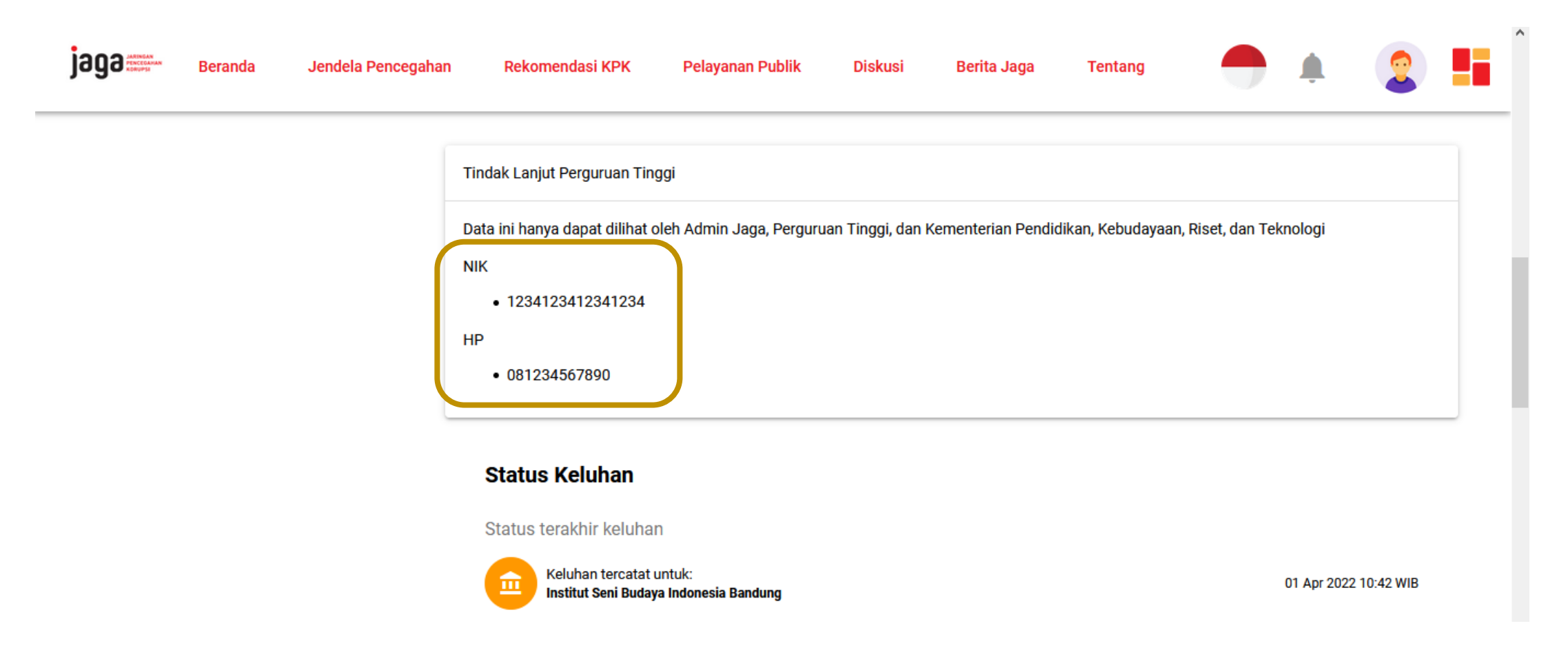

Terdapat informasi mengenai detil nomor identitas dan nomor telepon pelapor.

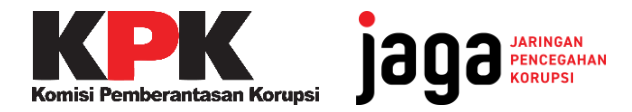

|jaga'

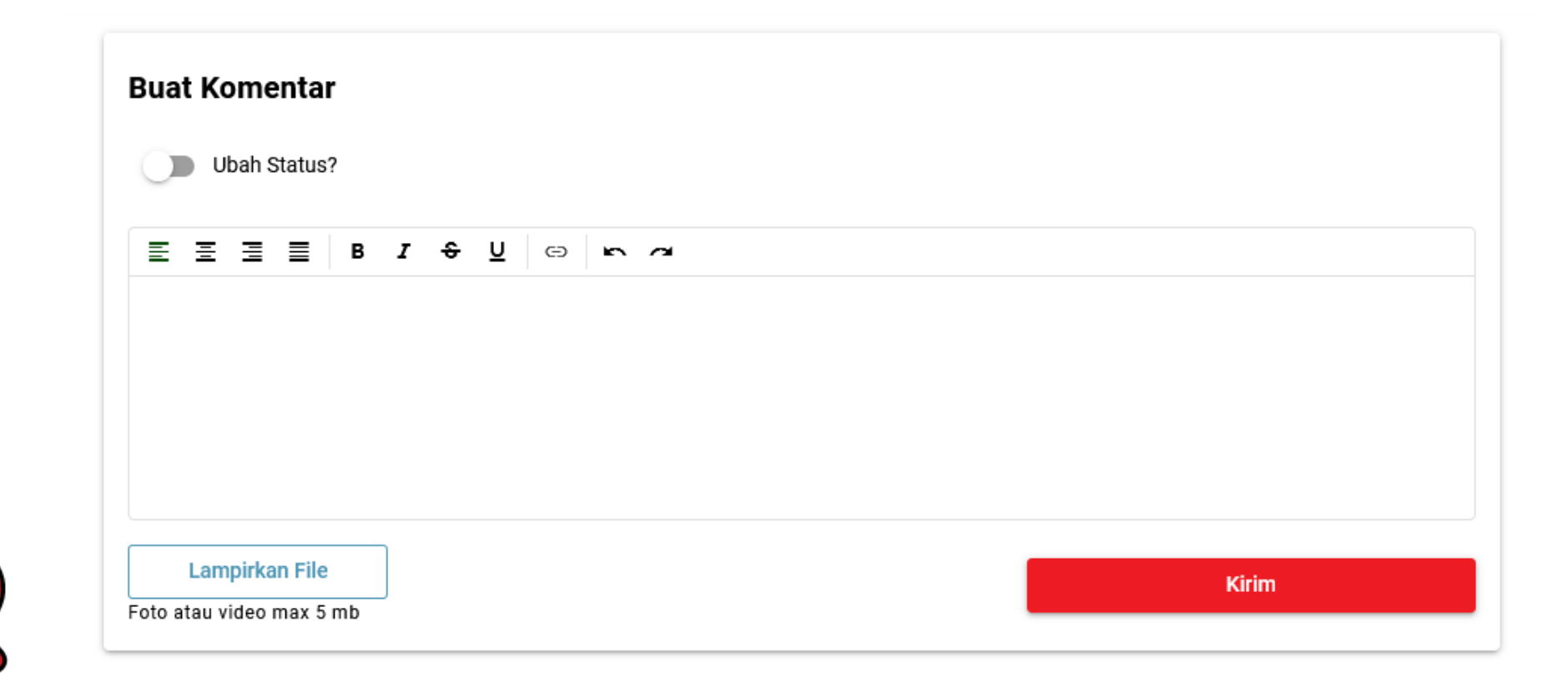

Tanggapi keluhan pelapor pada kolom komentar. Anda juga dapat mengirimkan lampiran berbentuk foto atau video pendukung maksimal 5 MB.

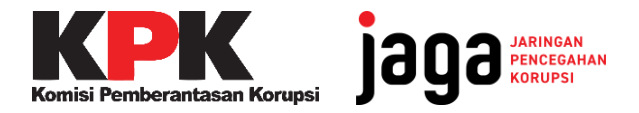

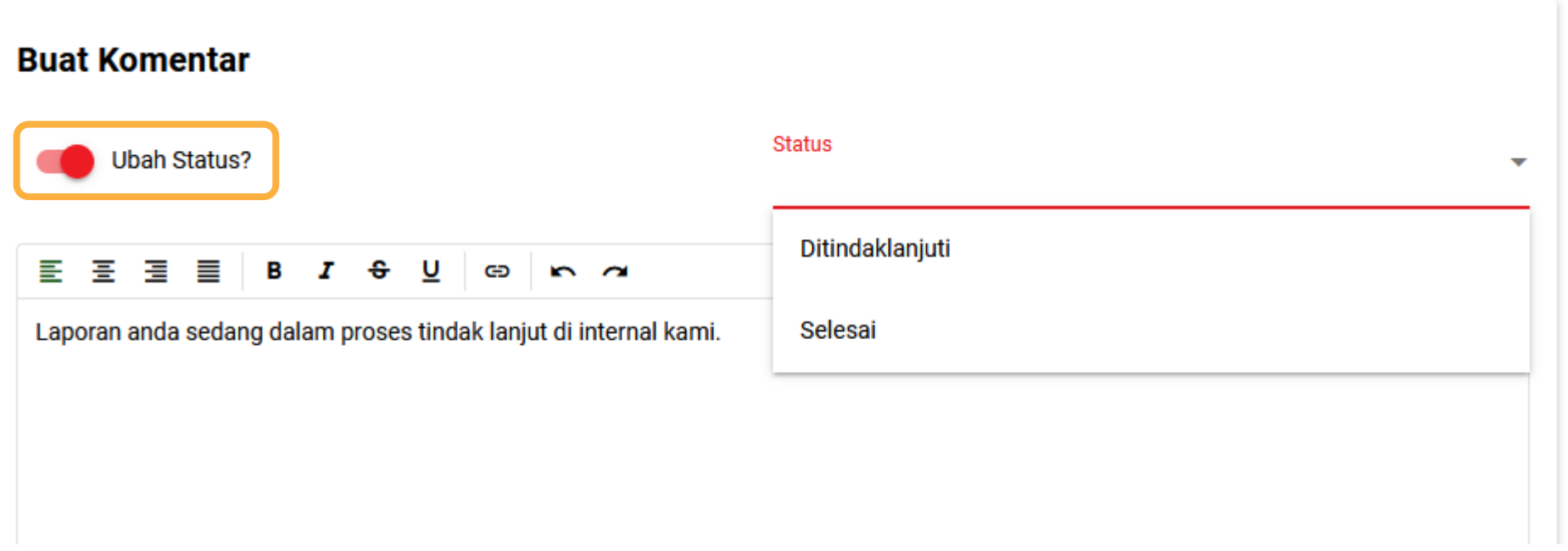

Setelah menuliskan tanggapan di kolom komentar, klik **Ubah Status** lalu pilih

- **Ditindaklanjuti** untuk memberikan informasi bahwa keluhan mulai ditindaklanjuti.
- **Selesai** jika permalasahan sudah diselesaikan.

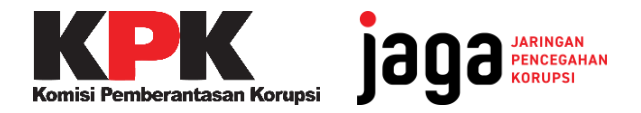

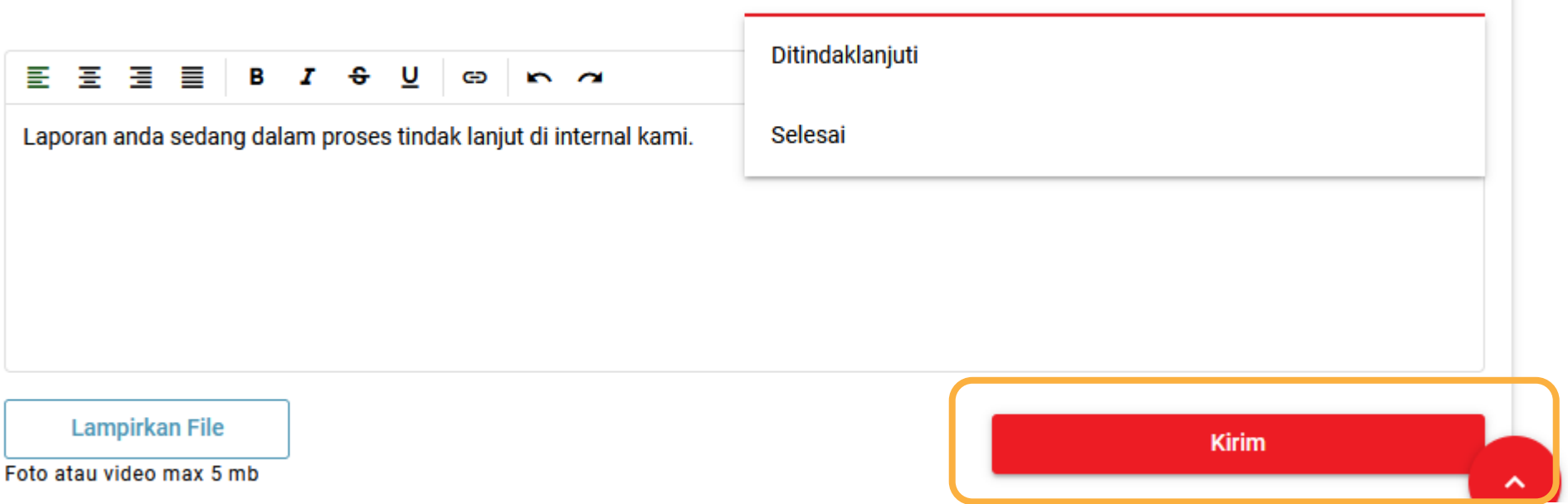

Lalu klik tombol **Kirim** untuk mengirimkan tanggapan dan ubah status. Komentar dan status keluhan yang anda ubah dapat dilihat oleh pelapor.

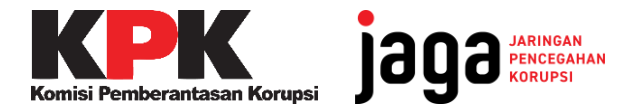

## **SELAMAT MENCOBA!**

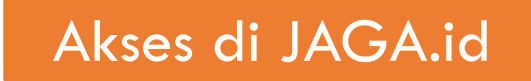

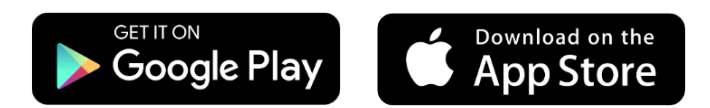

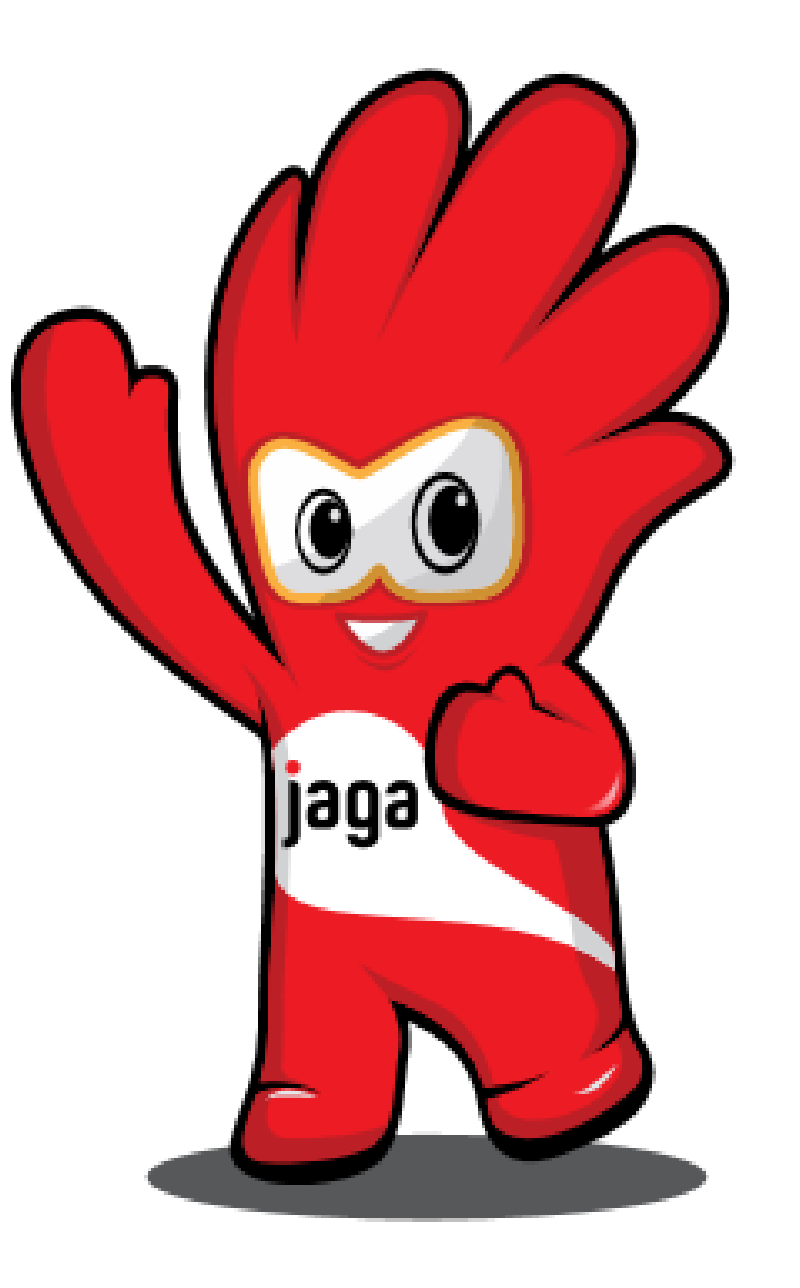